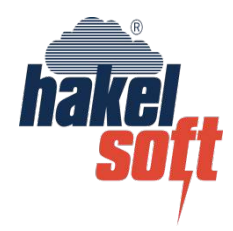

# Hakelsoft

## **K čemu hakelsoft slouží**

hakelsoft je program provádějící výpočty dle normy ČSN EN 62305-2 ed2. Jeho úkolem je v co nejvyšší míře zjednodušit a zefektivnit práci projektanta při řízení rizika. Přestože nabízí spoustu užitečných vodítek, teprve v rukou kvalifikovaného odborníka se stane skutečně silným nástrojem.

#### **Práce s programem hakelsoft**

#### **Stavba**

1) výběr stavby - z nabídky typ stavby vyberu odpovídající budovu /obr1/

- 2) sběrná plocha zadám základní tvar stavby /obr1/
- 3) činitel polohy z nabídky činitel polohy vyberu odpovídající stav /obr1/
- 4) bouřkové dny pokud znám zadám přímo, nebo vyhledám v nápovědě /obr1/
- 5) hlavička stavba: vyplním jméno, druh a polohu stavby /obr1/
	- vypracoval: moje kontaktní údaje (lze uložit pro další projekt)
	- poznámky: další informace o stavbě nebo projektu

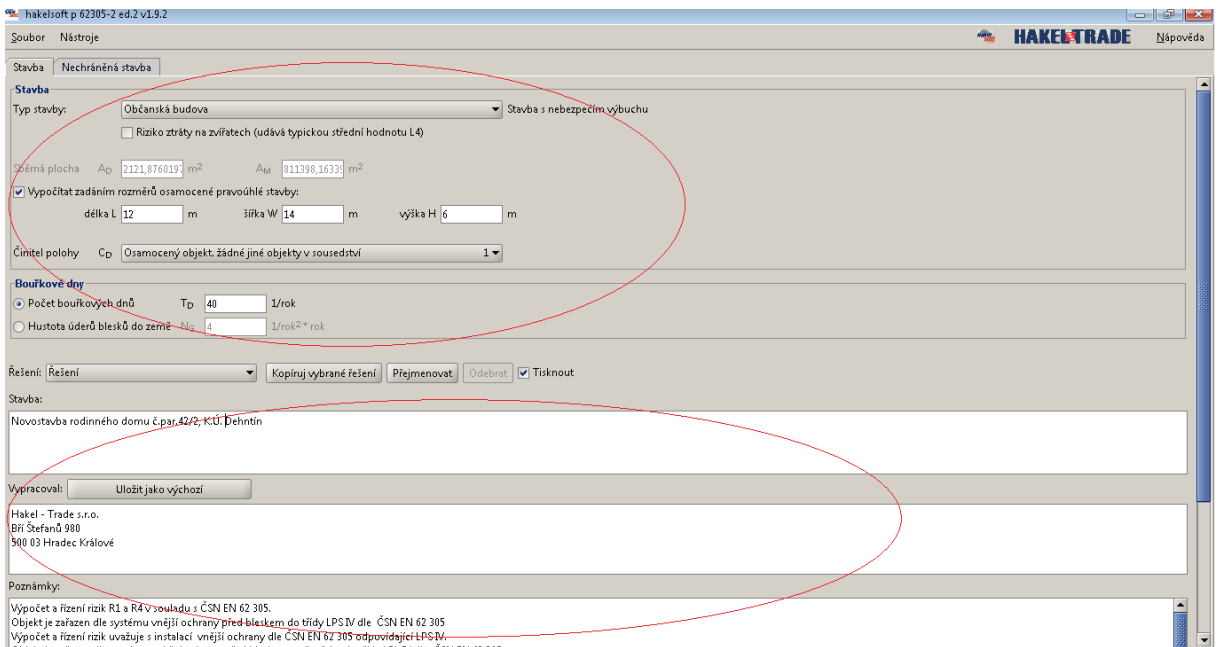

## Výběr tisku rizika R1 až R4 + oceněni. /obr2/

#### obr2

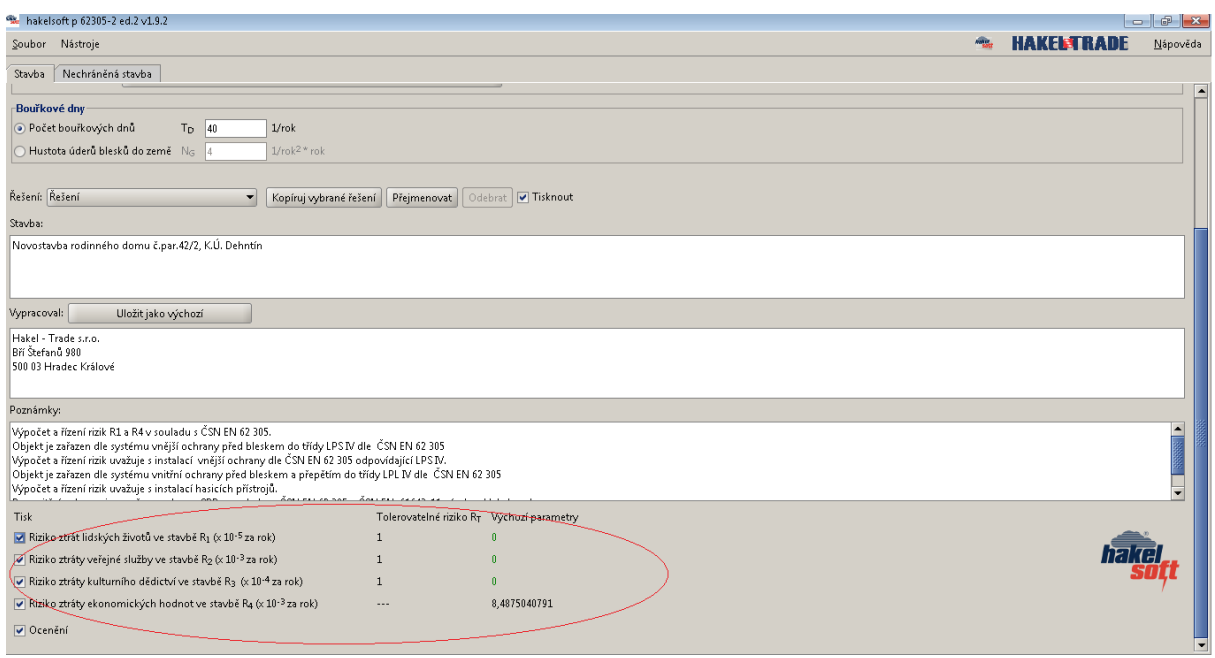

## **Řešení 1 (nechráněná stavba) – skutečný stav bez ochranných opatření**

## **a) vstupující inženýrské sítě** :

1) vedeni (všechny metalické vstupní sítě) - lze přejmenovat a volím druh vedení /obr3/ 2) sekce vedeni - sekce (pro poslední sekci činitel polohy) - lze přejmenovat podle typu a polohy /obr3/

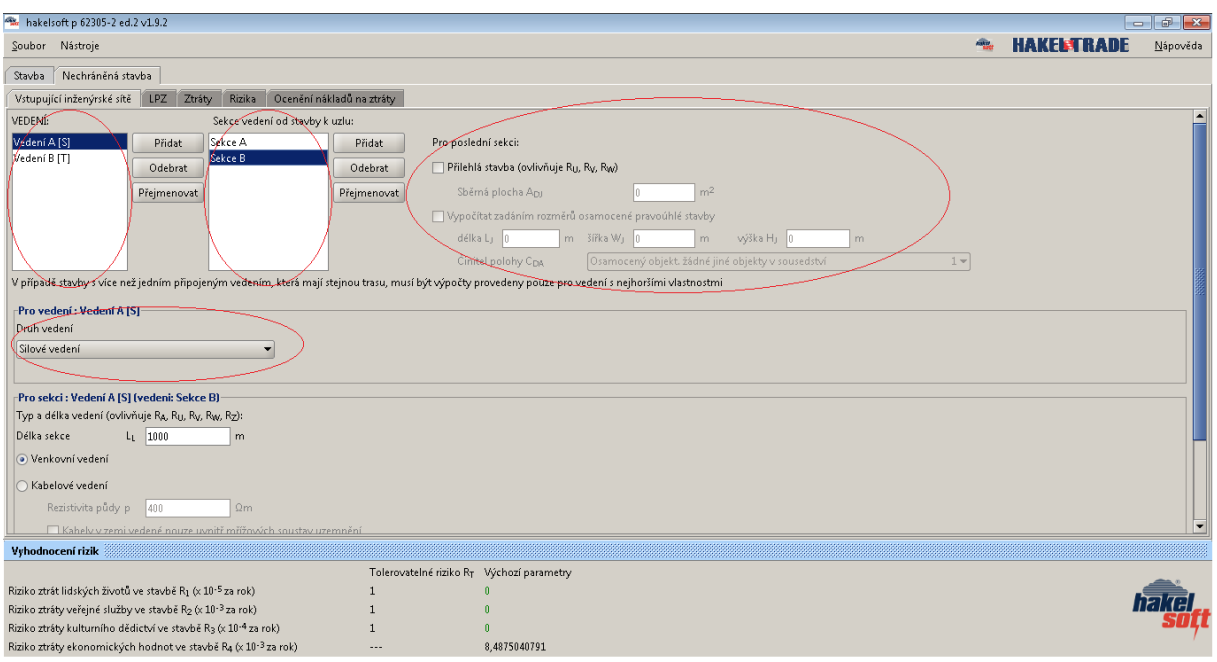

3) druh vedeni - vyberu z nabídky pro poslední sekci venkovní/kabelové. U venkovního zadávám pouze délku a u kabelového rezistivitu půdy a délku sekce. /obr4/

4) přítomnost transformátoru vn/nn - volba ano/ne /obr4/

5) činitel prostředí sekce - z nabídky činitel prostředí vyberu odpovídající stav/obr4/

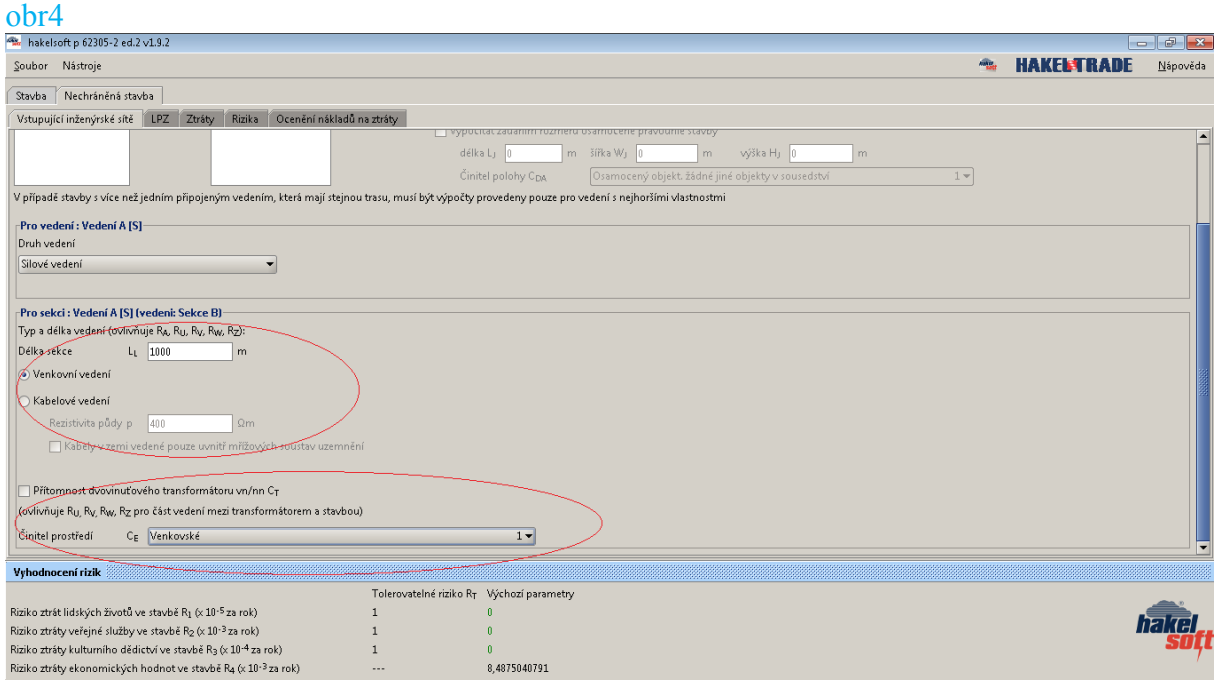

#### **b) zóny LPZ**

#### **Vnitřní LPZ**

1) rozdělím budovu na zóny LPZ pomoci tlačítek "přidat LPZ" dle projektu a přiřadím k vnitřním LPZ, zóny lze přejmenovat /obr5/

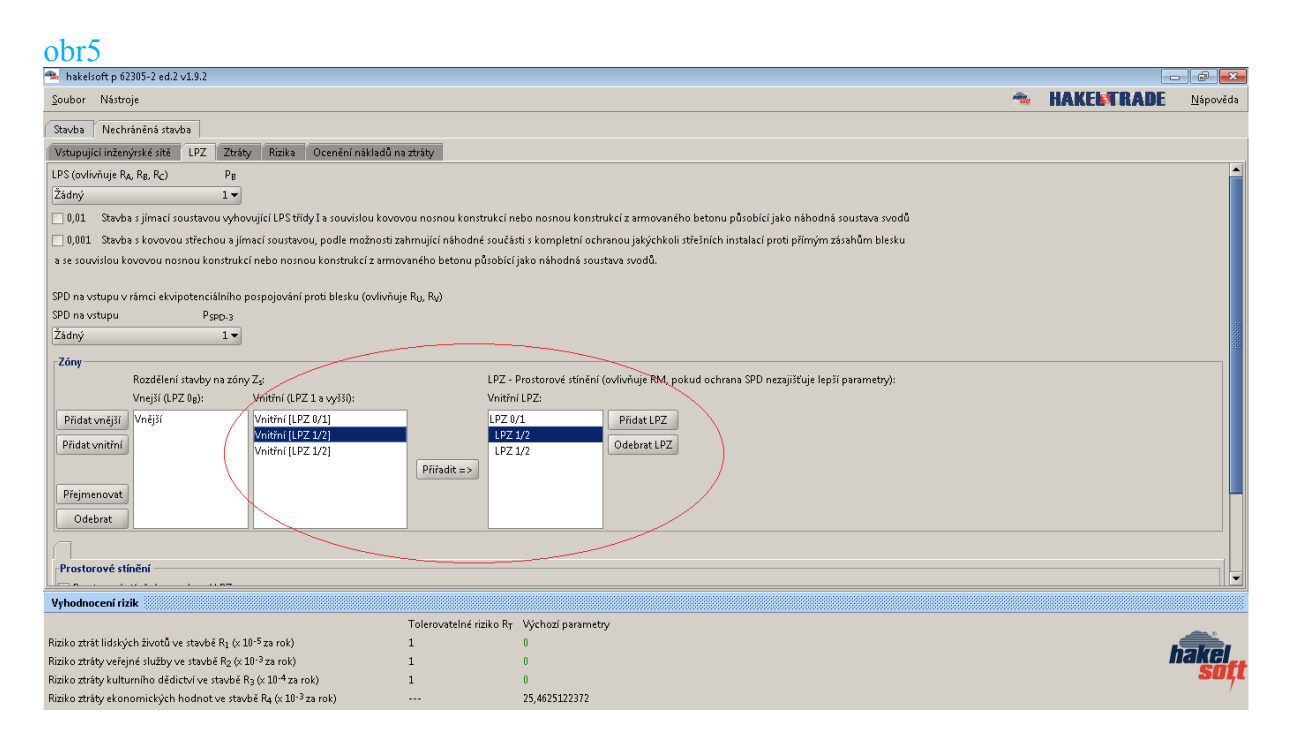

2) vnitřní LPZ - z nabídky riziko požáru vyberu odpovídající, zadám opatření ke zmenšení následků požáru, z nabídky druh zvláštního rizika vyberu odpovídající, zadám ochranná opatření proti úrazu a z nabídky typ podlahy, vyberu odpovídající. Stejným způsobem zadávám další vnitřní zóny. /obr6/

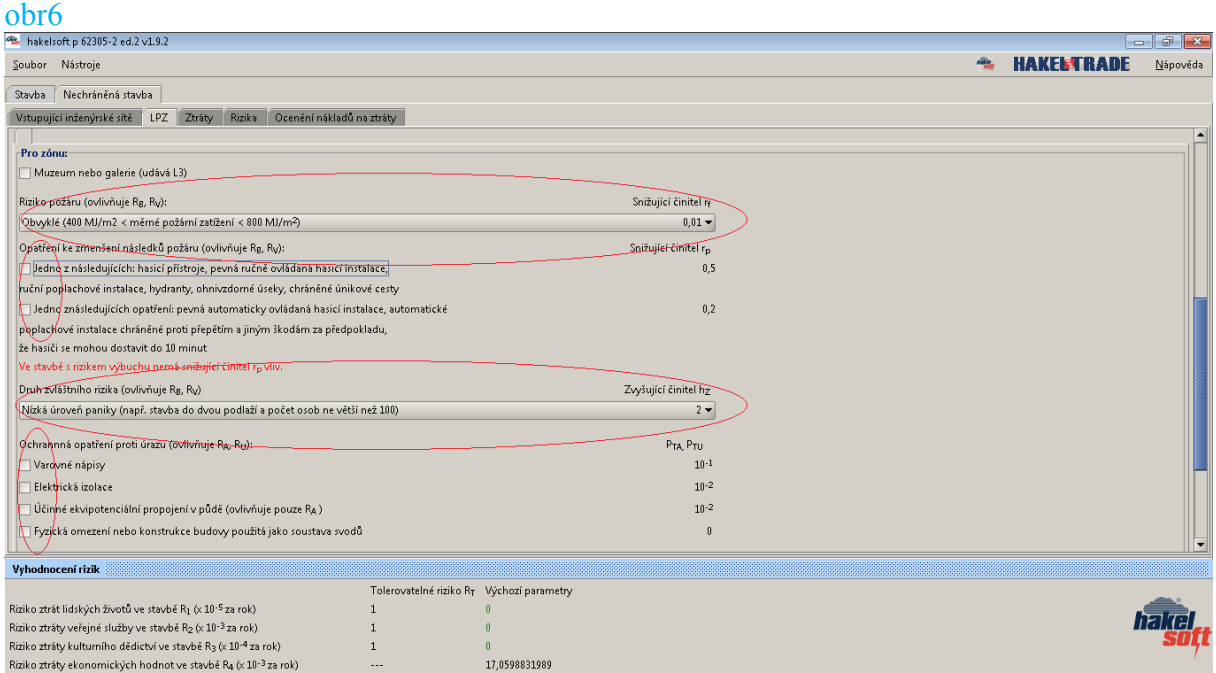

3) přidání vedení do zóny (vnitřní systémy) – tlačítkem "přidat" přidám zařízení pro zónu a k zařízení připojím požadované vedení. Tlačítkem "přiřadit" je vložím do zóny. Stejným způsobem zadávám další vnitřní zóny a jejich vedení. /obr7/

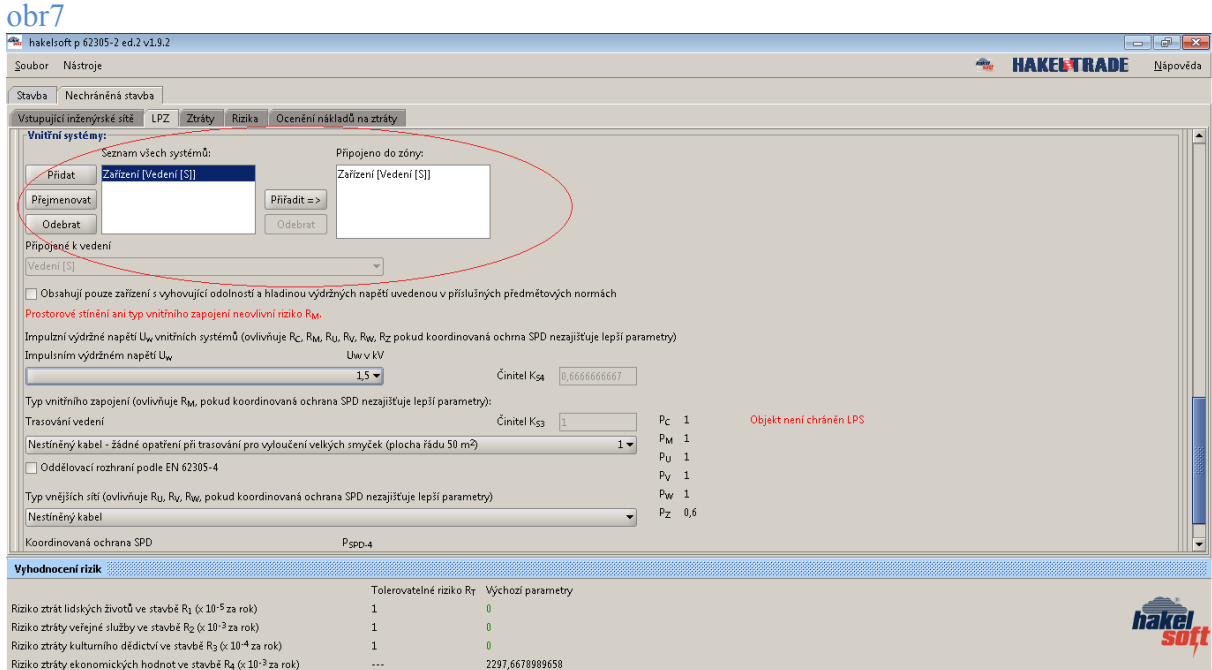

- 3.1 označím zařízení s vyhovující odolností a hladinou výdržných napětí /obr8/
- 3.2 z nabídky trasování vedení vyberu odpovídající /obr8/

3.3 – z nabídky typ vnějších vedení vyberu odpovídající /obr8/ **Poznámka**: vyplním u všech přidaných vedení. /obr8/

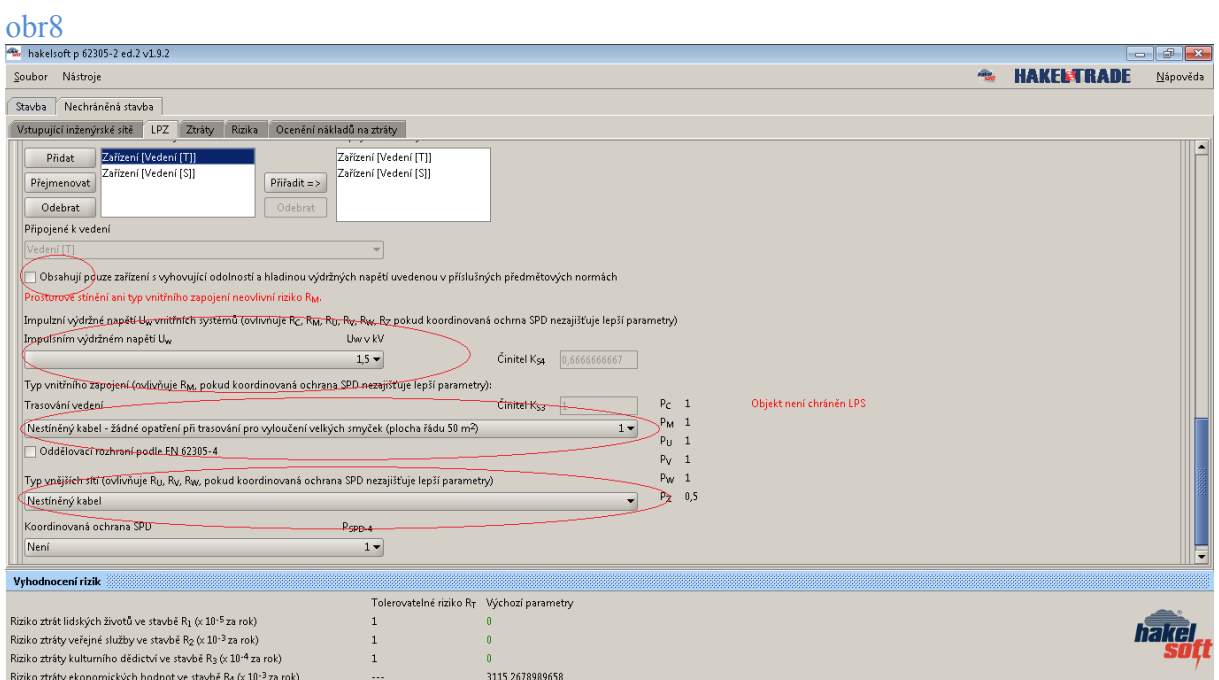

## **Vnější LPZ**

1) vnější LPZ - tlačítkem "přidat vnější" přidám zónu dle projektu, zóny lze přejmenovat. /obr9/

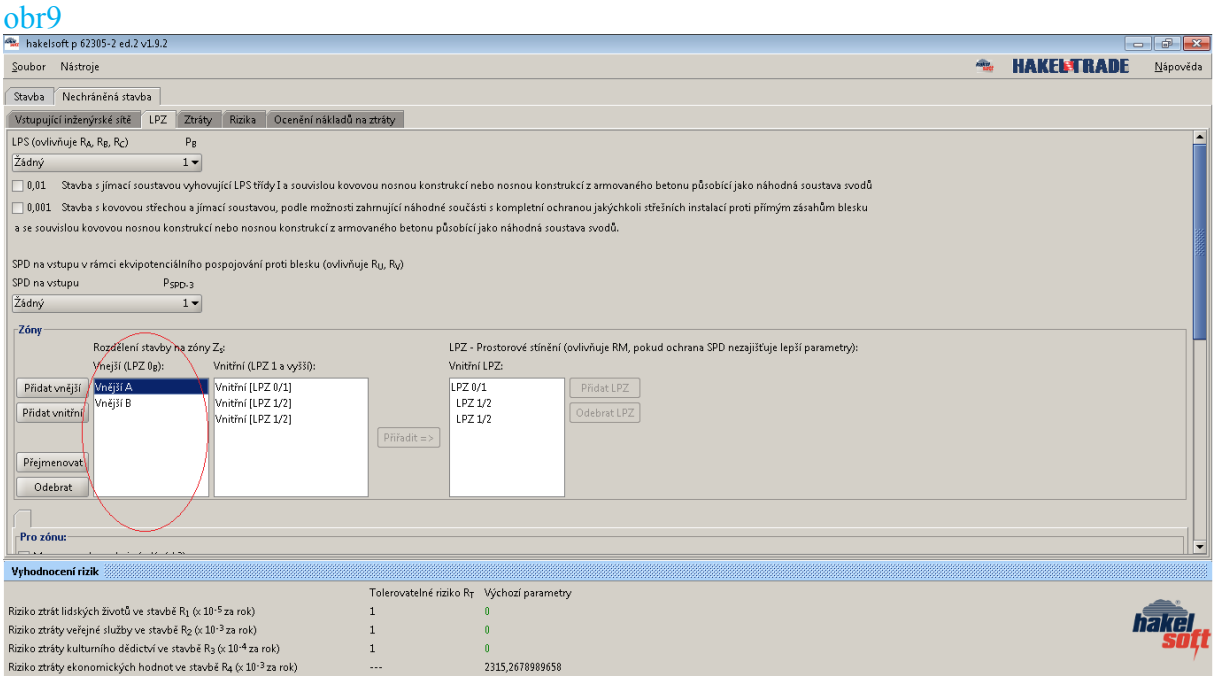

2) vnější LPZ - z nabídky riziko požáru vyberu odpovídající, zadám opatření ke zmenšení následků požáru, z nabídky druh zvláštního rizika vyberu odpovídající, zadám ochranná opatření proti úrazu a z nabídky typ podlahy, vyberu odpovídající. Stejným způsobem zadávám další vnější zóny. /obr10/

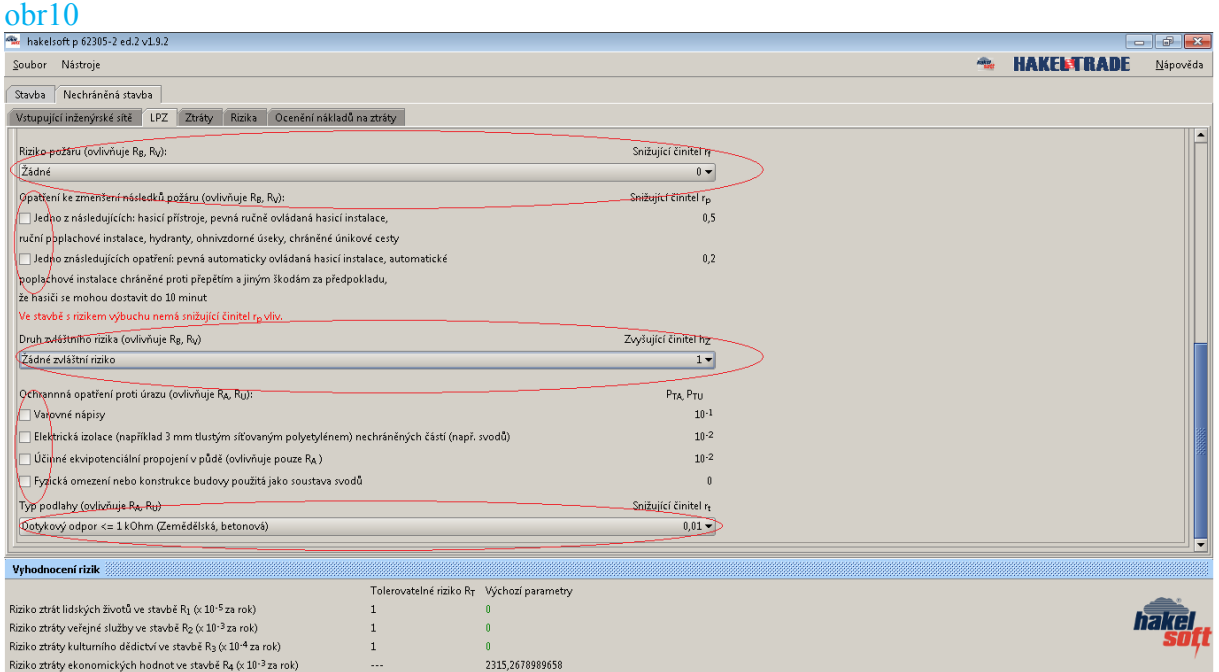

#### **c) ztráty**

1) pro každou ztrátu L1, L2, L3, L4 zadám upřesňující parametry pro jednotlivé zóny, nebo zadám výslednou hodnotu a pokud nechci počítat některé ze ztrát zadám neuvažovat. /obr11/

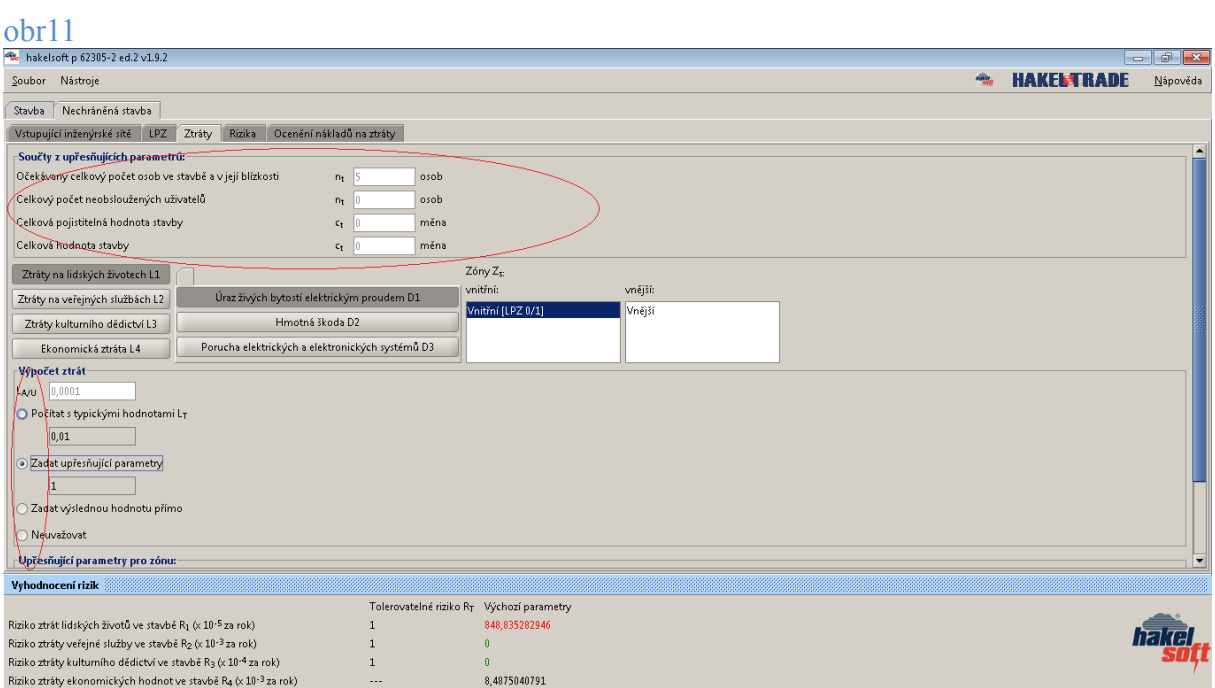

1) kontrola hodnot rizik R1 až R4 (sleduj hodnoty u jednotlivých rizik pro dosazení ochranných opatřeni) /obr12/

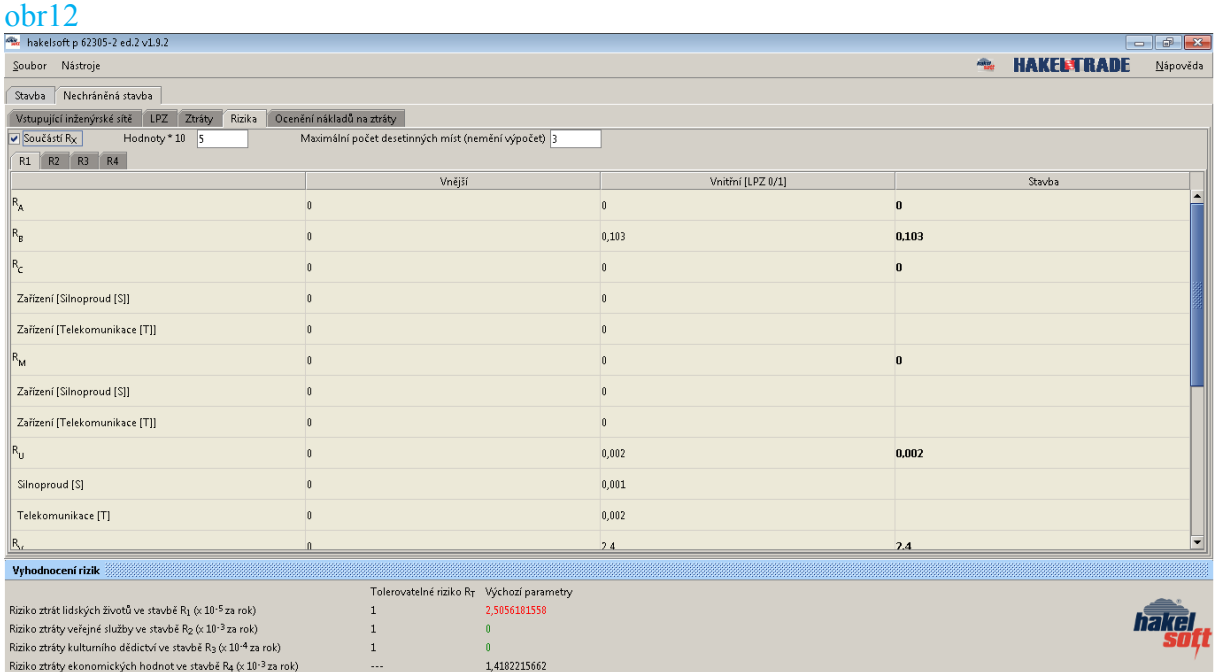

## **e) ocenění nákladů na ztráty**

1) nastavení měny – zadám požadovanou měnu obr13/

2) zadám všechny známé hodnoty požadované pro ocenění nákladů na ztráty obr13/

**Poznámka:** pokud není požadováno provedení ocenění nákladů na ztráty, je možné tento bod přeskočit.

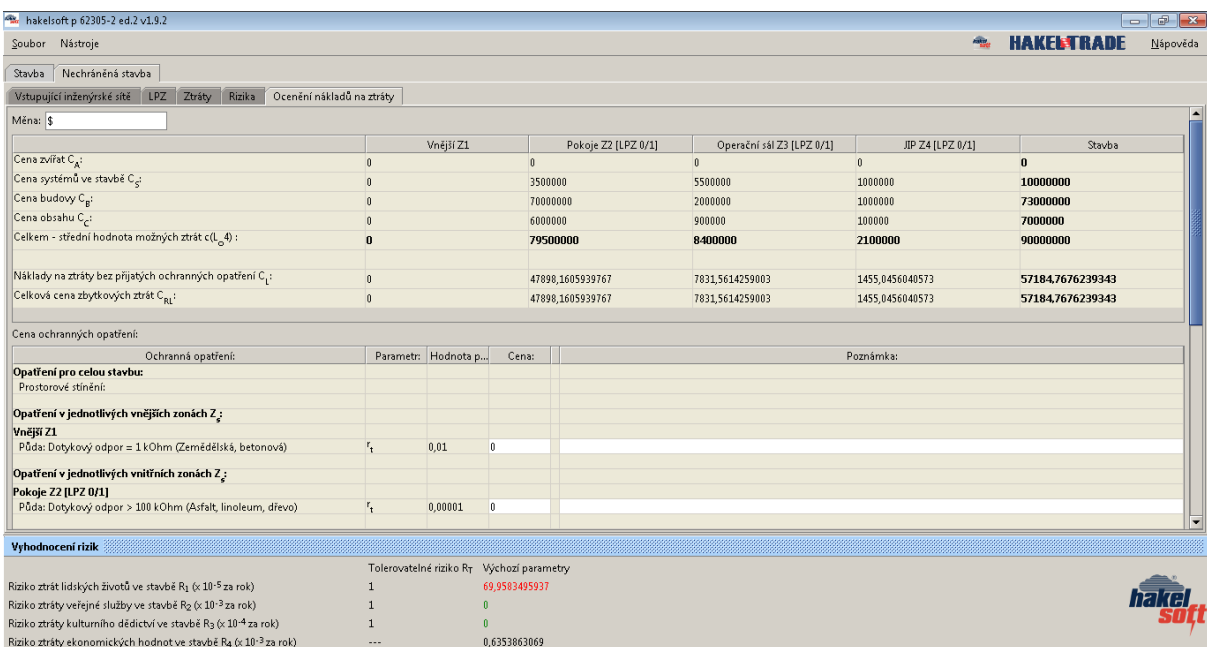

## **Ochranná opatření**

1) v záložce stavba tlačítkem "kopíruj vybrané řešení" přidám řešení a tlačítkem "přejmenovat" přejmenuji na typ řešení (pro jedny vstupní parametry je možnost více řešení) /obr14/

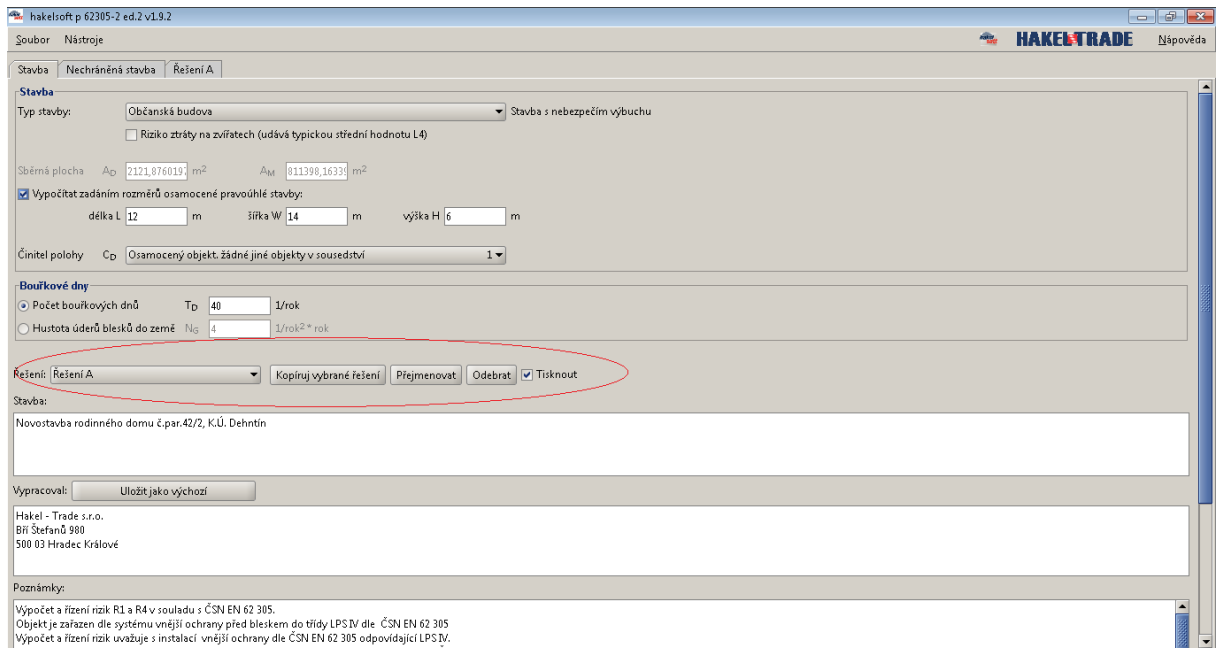

## **Řešeni 2 (ochranná opatřeni)**

## **zóny LPZ (záložka Řešeni 2/LPZ)**

1) opatření pomocí LPS - vyberu předpokládanou ochranu LPS /obr15/

2) opatření pomocí LPL (SPD na vstupu) - vyberu předpokládanou ochranu LPL/obr15/

## 3) sleduji v záložce rizika změny hodnot

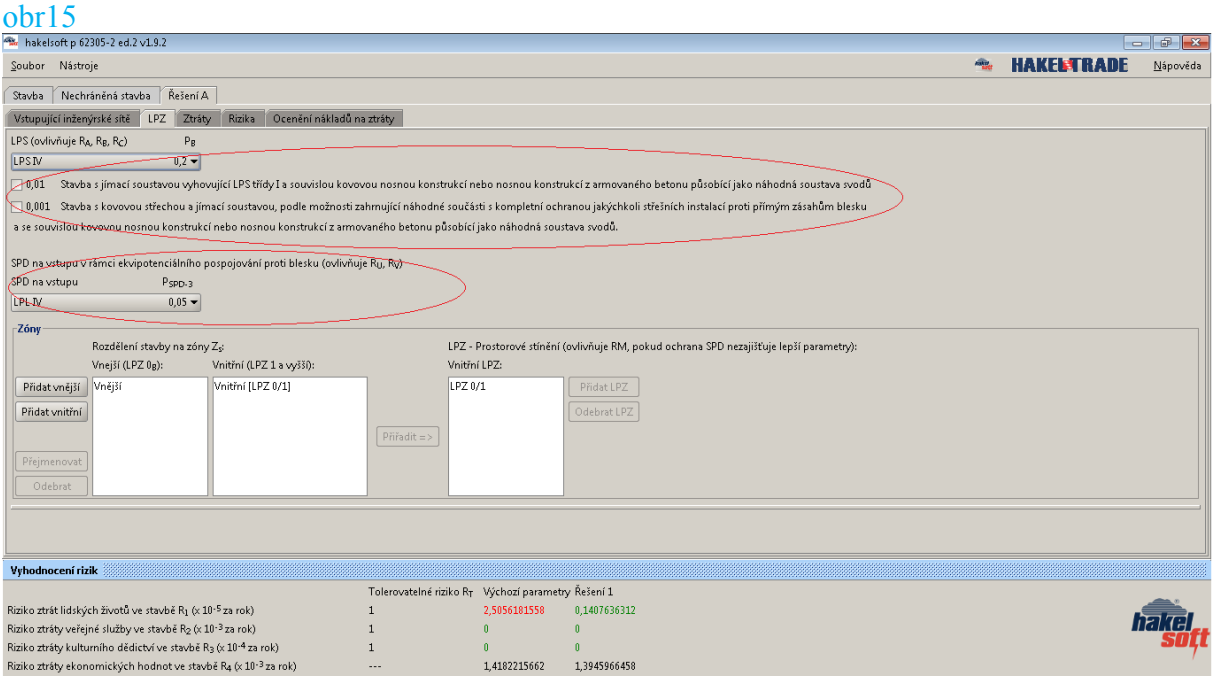

4) opatření ke zmenšení následků - vyberu předpokládanou ochranu/obr16/

5) ochranná opatření proti úrazu - vyberu předpokládané ochrany/obr16/

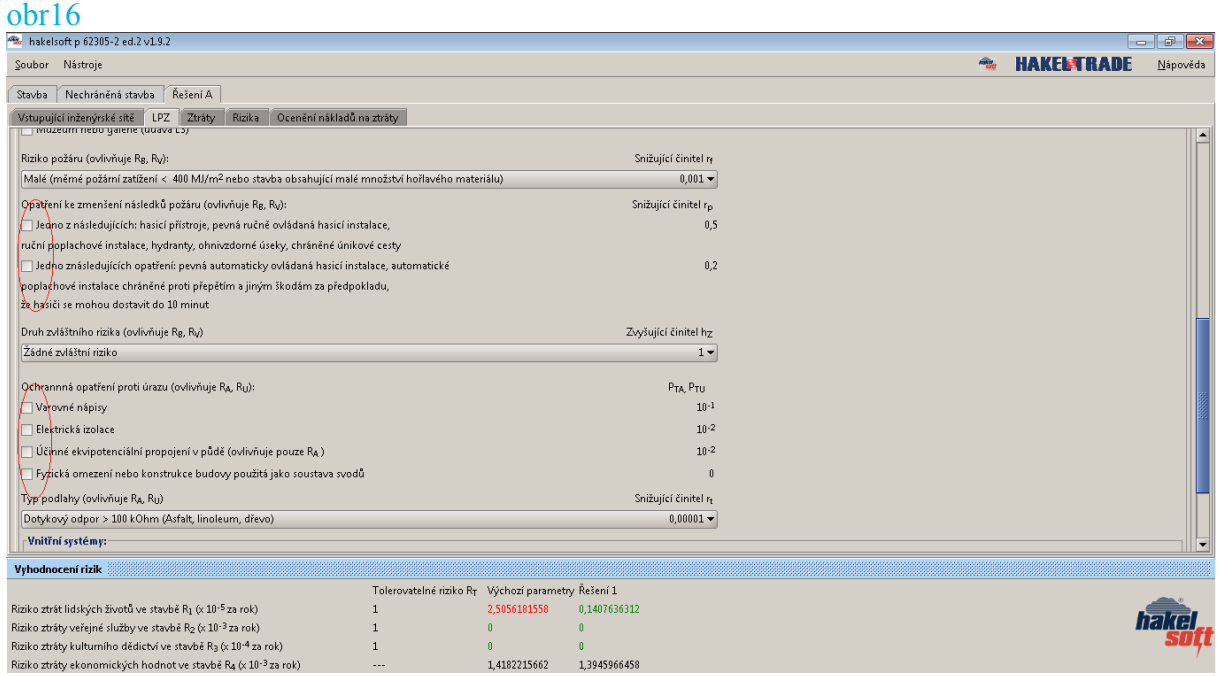

6) záložka Řešení 2/LPZ/vnitřní LPZ/vnitřní systémy – z nabídky koordinovaná ochrana SPD vyberu předpokládanou ochranu /obr17/

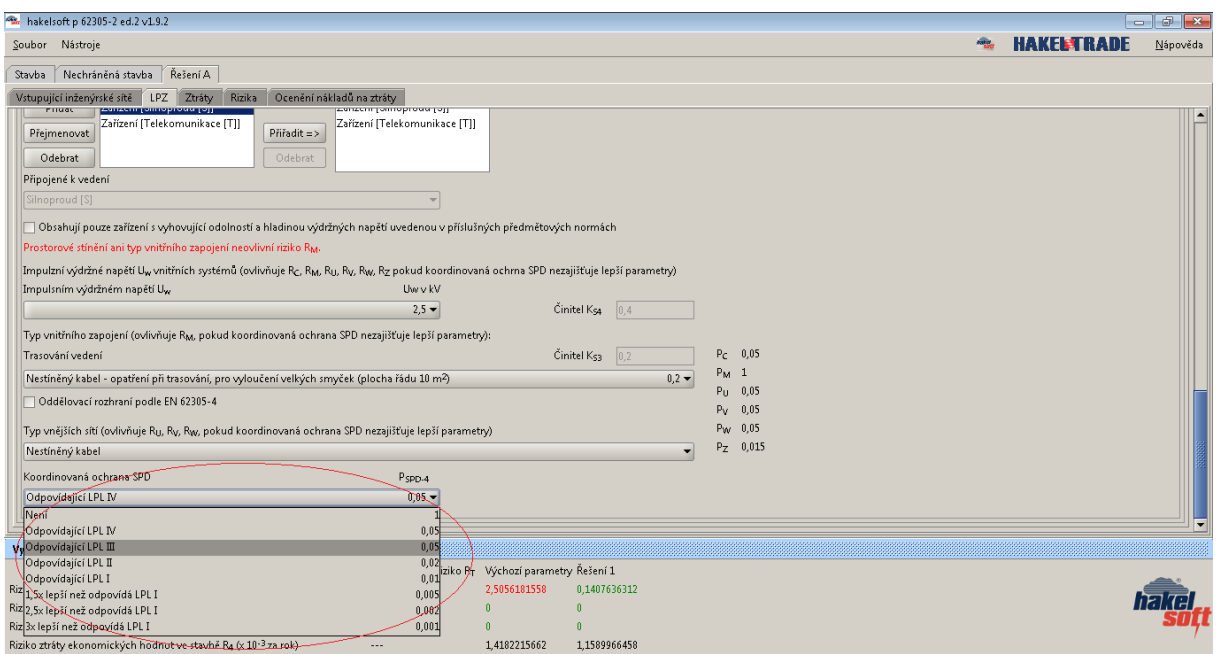

**Poznámka:** po kontrole v záložce rizika mohu upravovat ochranné prostředky. Kombinací ochrany pomocí LPS a LPL hledám nejúčinnější a nejekonomičtější řešení. Pro porovnání si mohu založit další řešení a postupovat stejně jako u předchozího.

Ceny ochranných prostředků zadám do záložky k požadovanému řešení/ocenění nákladů na ztráty. Cenu ochranného opatření, které není primárně vytvořeno za ú elem snížení rizika ztrát je vhodné zadat jako nulovou. Pokud nemá být provedeno ocenění nákladů na ztráty, je možné tento bod přeskočit.

Pro práci s programem hakelsoft je nutné pracovat s normou ČSN EN 62305 – 2 ed.2

**HAKEL-TRADE s.r.o**, Bří. Štefanů 980, 500 03 Hradec Králové

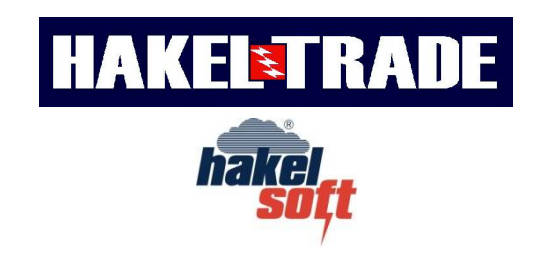

[www.hakel-trade.cz,](http://www.hakel-trade.cz/) [www.hakelsoft.cz,](http://www.hakelsoft.cz/) [info@hakel-trade.com](mailto:info@hakel-trade.com)